# HOW TO FILE A **FINANCIAL INTEREST DISCLOSURE** USING FCOI.HARVARD.EDU

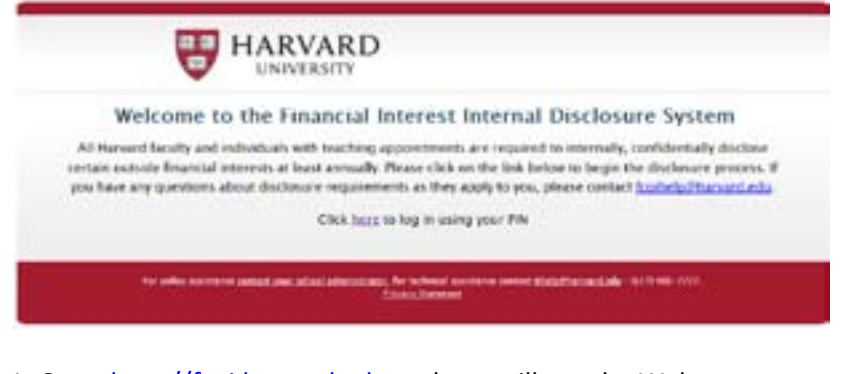

1. Go to [http://fcoi.harvard.edu](http://fcoi.harvard.edu/) and you will see the Welcome screen.

Login type: Harvard University ID (HUID) What is a login type?

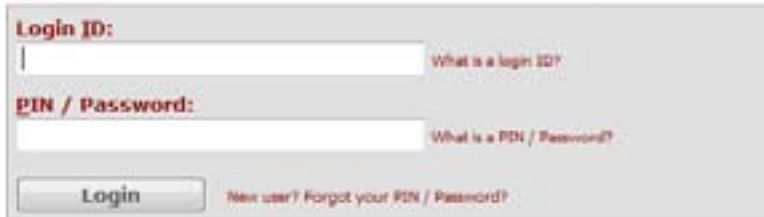

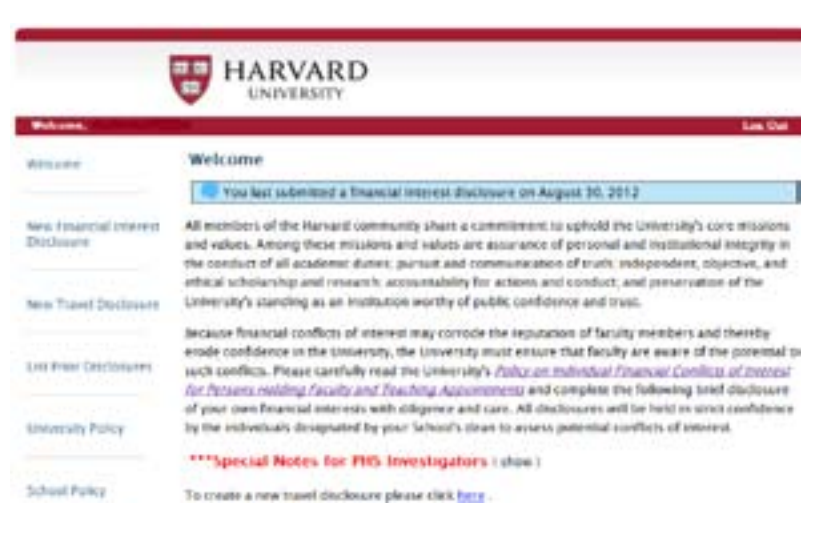

3. Click on "**New Financial Interest Disclosure**" on the left-hand side bar. Please note that the same link appears as "To create a new financial interest disclosure please click [here"](https://fcoi.test.fas.harvard.edu/coi/pages/faculty/landing.seam?actionMethod=pages%2Ffaculty%2Flanding.xhtml%3AreportAction.newReport%28currentUser%29&cid=1041&conversationPropagation=end) immediately under the introductory text. Clicking on either one will allow you to start your financial interest disclosure.

2. Login using your Harvard ID and pin.

**\*\*Do you receive (or plan to receive) funding from the US Public Health Service (including the National Institutes of Health)?\*\*** If you are an investigator on a proposal for funding or award of funding from an agency of the U.S. Public Health Service, including the National Institutes of Health, you will see text in red that reads **Special Notes for PHS Investigators.** Please click on "(show)" next to the text in red. Additional instructions will appear and you should read these instructions carefully. After August 24, 2012, as a PHS Investigator you are subject to conflict of interest requirements under Federal regulations including the requirement to **disclose reimbursed and sponsored travel**. You can file a disclosure of required travel information by clicking on "New Travel Disclosure" in the left-hand sidebar, OR by clicking the link immediately under the "Special Notes for PHS Investigators" that reads: "To create a new travel disclosure please click here".

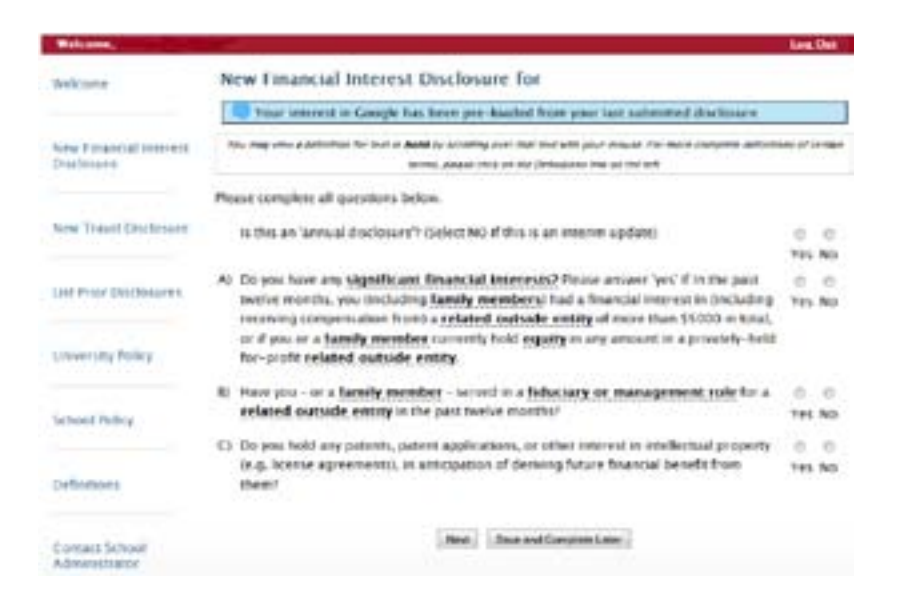

4. If this is your annual disclosure or if this is the first time you have filed a disclosure, answer "yes" to the question "is this an annual disclosure"? Answer "no" if you are submitting an update to a previously submitted disclosure.

Then, answer questions A, B, and C and hit "Next".

**Note:** If you have previously submitted a disclosure, the system will pre-load saved information about any related outside entities in which you have a financial interest (note blue box in the screenshot above) and you will be able to view this information after you hit "Next". **This information will not be loaded if you answer "no" to questions A and B.**

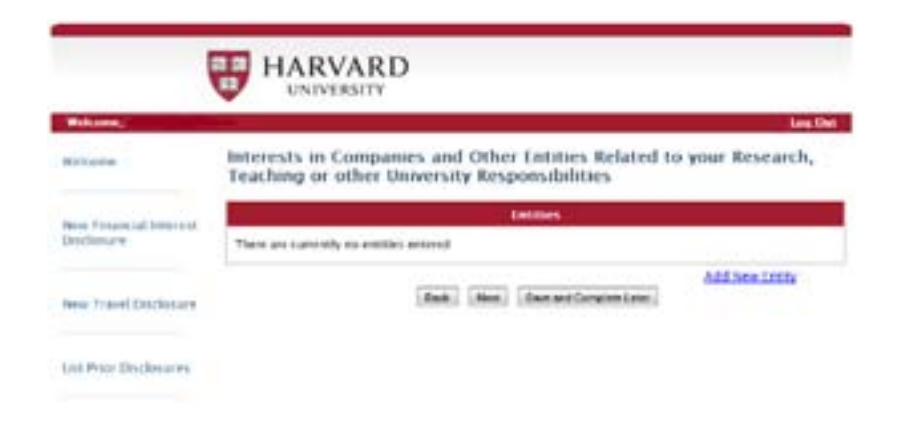

5. Click on "Add New Entity" to begin entering information about the related outside entity/entities in which you have a significant financial interest. Do not click "Next" until you have added all the entities in which you have a significant financial interest (SFI).

 $^{10}$ 

No. **City** 

n.

 $111$ 

u

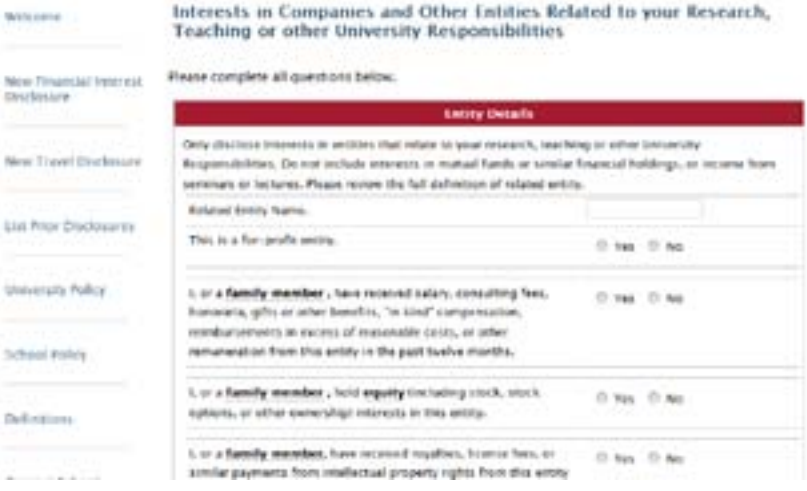

6. In the "Related Entity Name" field, enter the name of the entity in which you have an SFI (and answered "yes" to question A, B and/or C - step 4) and answer the subsequent questions about your interest in that entity.

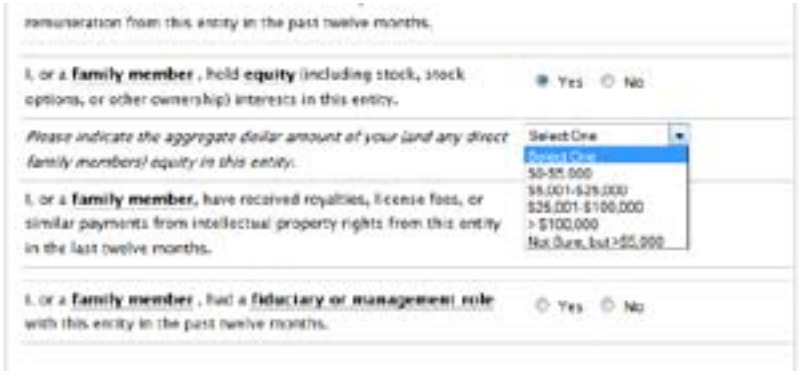

7. When you answer "yes" to a question, an additional question may appear. This question may ask the estimated value of your financial interest. This is an estimate only, and if you do not know the value, please select "Not Sure, but >\$5,000".

8. Repeat steps 5 and 6 for each related outside entity in which you have a significant financial interest (and about which you answered "yes" to question A, B, and/or C (step 4).

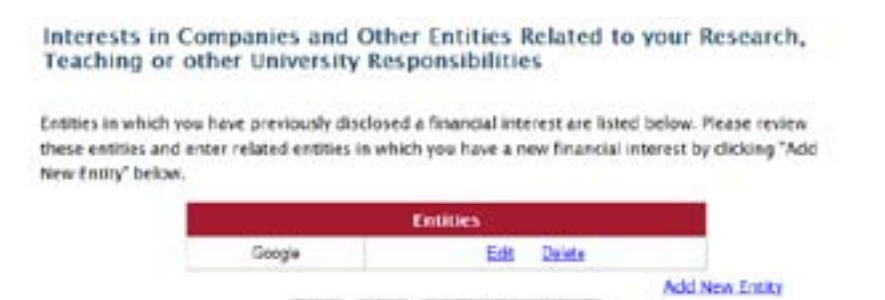

Next: Bave and Complete Later

9. After you have entered information about entities and are ready to submit the disclosure, click "Next". If you do not want to submit your disclosure at this time, click "save and complete later". Clicking "next" will take you to the "Additional Information" screen:

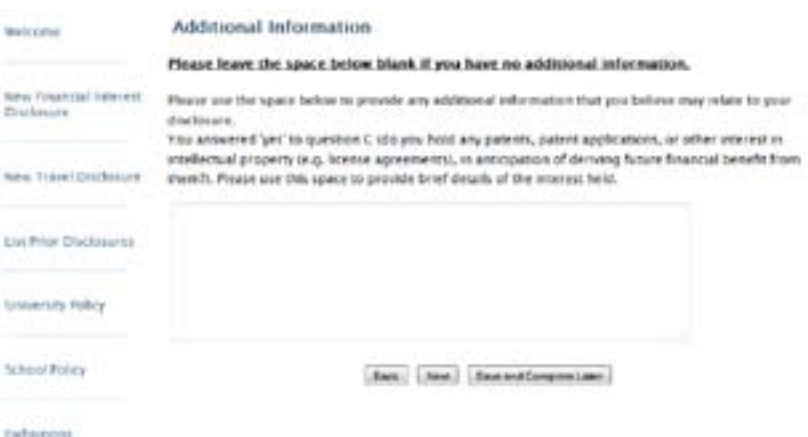

10. Please provide any additional information that you believe may relate to your disclosure or that relates to any patents you may hold (if you answered "yes" to question C in step 4). If you have no additional information, please leave the text box blank. Click "next". After clicking "next" you will be a shown a screen that allows you to review your answers to the previous questions:

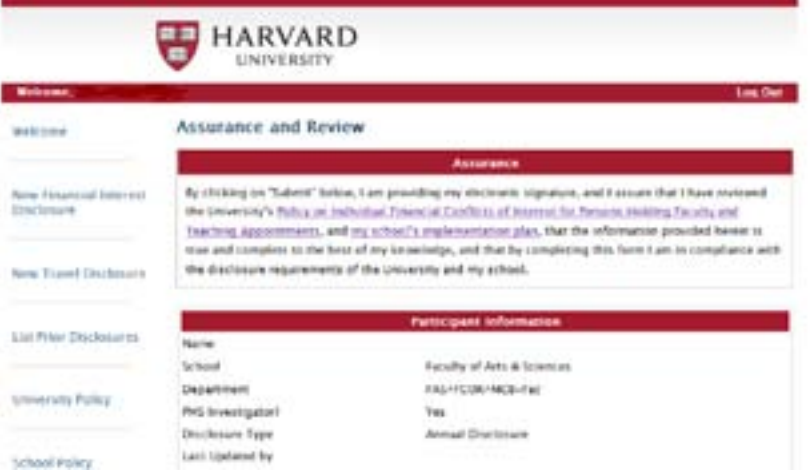

11. Please review your answers carefully and scroll to the bottom of the screen.

### AWWWW. IS NATIONAL

Does this entity relate to research for which you receive funding from the US Department of No. Haalth and Human Services Uncluding the National Institutes of Health, Centers for Disease Control, and Food and Drug Administration) or the National Science Foundation?

Please describe the relationship between this entity and research or teaching in which you. Test are involved is g, the entity sponsors your research or could benefit from the findings of your research).

#### Add or Manage Entity

#### **Additional Information**

Please use the space below to provide any additional information that you believe may relate to your disclosure.

You annually fas' to question C (do you hold any patients, patient applications, or other interest in intellectual property (e.g. license agreements), in anticipation of deriving future financial benefit from cham?). Please are this space to provide brief details of the interest held.

Back | Bubrat | Save and Complete Later

12. If you need to make changes, please click "add or manage entity". Doing so will take you back to the add entity page (step 5). If no changes are needed, click "submit". You will be directed to the Welcome page where you will see a blue box that indicates that your disclosure was successfully submitted:

## Welcome

### The disclosure was successfully submitted

All members of the Harvard community share a co and values. Among these missions and values are the conduct of all academic duties; pursuit and co athical cehalambin and recensely accountability for

# **NEED HELP?**

Please contact your School's Conflict of Interest Officer. The full list of officers is available here: [http://vpr.harvard.edu/sites/vpr.harvard.edu/files/C](http://vpr.harvard.edu/sites/vpr.harvard.edu/files/COI%20Contact%20Us.pdf) [OI%20Contact%20Us.pdf.](http://vpr.harvard.edu/sites/vpr.harvard.edu/files/COI%20Contact%20Us.pdf) Or, send an email to [fcoihelp@harvard.edu.](mailto:fcoihelp@harvard.edu)